# Bi9009 Geografické informační systémy v botanice a zoologii II

Cvičení 7 Open GIS software – Quantum GIS (QGIS) Analýza v rastru

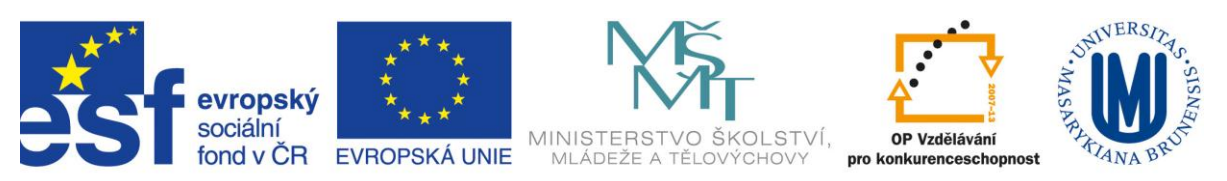

**INVESTICE DO ROZVOJE VZDĚLÁVÁNÍ** 

#### **0. Zadání**

Možnosti rastrové analýzy v QGISu budeme objevovat na území NPR Čertoryje na úpatí Bílých Karpat. V rezervaci budeme hledat místa, na kterých:

- 1. se koncentrace zkoumané látky v půdních vzorcích pohybuje mezi hodnotami 25-75, ještě raději v rozmezí 40-60, místa s hodnotami 0-24 a 76-99 vyloučíme zcela
- 2. není terén orientován k severu, ze zbývajících světových stran preferujeme východ nebo západ, méně potom jih
- 3. sklon svahu nepřesáhne 10°, nejlépe pokud bude v rozmezí 0-7°

Pro každou z podmínek vytvoříme rastr s hodnotami pixelů 0 nebo 1 nebo 2. Rastry sečteme, přičemž zcela vyřadíme místa (pixely), na kterých se alespoň v jednom rastru vyskytla 0.

Použijeme tyto nástroje:

- Georeferencování
- Editace
- Pravidelná síť bodů, náhodné body, pravidelný grid
- Průsečík
- Výpočet plochy
- Výpočet souřadnic bodů
- Spojit atributové tabulky, nebo vytvořit bodovou vrstvu z párů souřadnic
- Převést textové pole na číselné
- Interpolace
- Rastrový kalkulátor
- Sklon svahu, orientace svahu
- Rastr na vektor

# **1. Vlastnosti projektu**

Při spuštění programu se nám vždy otevírá nový čistý mapový projekt. Dříve než přidáme první vrstvy, je třeba nastavit některé vlastnosti projektu *Nastavení > Vlastnosti Projektu.*

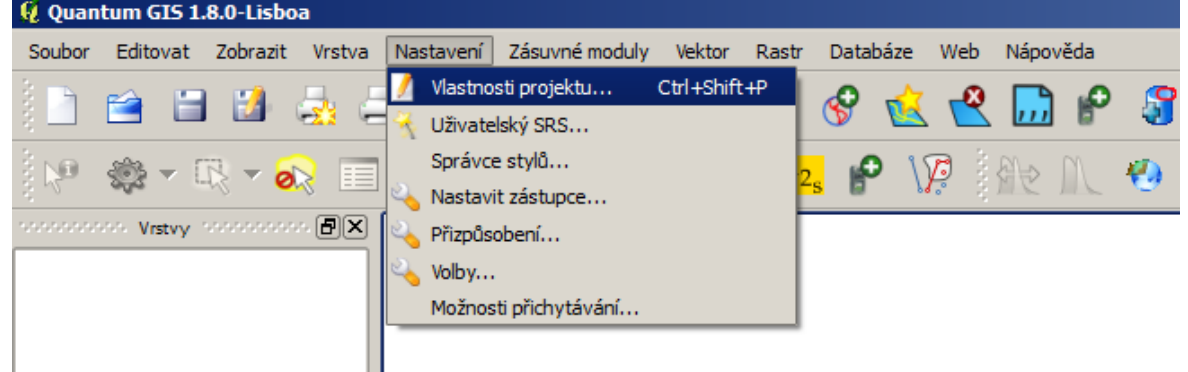

V záložce Souřadnicový referenční systém (SRS/CRS) povolíme OTF ("on-the-fly") transformaci.

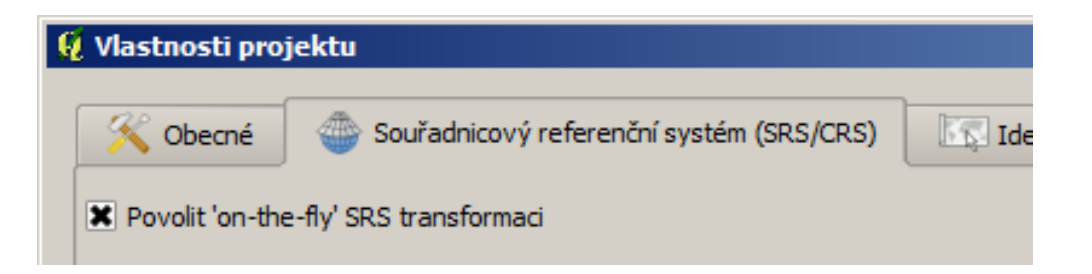

Nový projekt se otvírá vždy ve WGS84 a na rozdíl od ArcGISu se přidáním první vrstvy nenastavuje souřadný systém projektu. Tedy: pokud chceme mít mapový projekt v jiném souřadném systému než je WGS 84, je třeba souřadný systém vybrat.

Cesta k S-42 je *Promítnutý (Projected) > Transverse Mercator > Pulkovo 1942 / Gauss-Kruger zone 3*.

### **2. Ortofoto z geoportal.gov.cz?**

Pokud se od minulé hodiny smazalo nastavení k WMS mapovým službám, nemusíme smutnit, na geoportal.gov.cz totiž už ortofoto nenajdeme. Služba byla z tohoto portálu odstraněna, majitel dat (tedy ČÚZK) ji přesunul na svůj *geoportal.cuzk.cz* (prozatím je služba velmi pomalá, snad se časem výkon serverů zlepší). Mapovou službu ortofota poskytuje ČÚZK i ve formátu WMTS (Web Map Tile Service), který ale není podporován QGISem ani naší verzí ArcGISu (10.0).

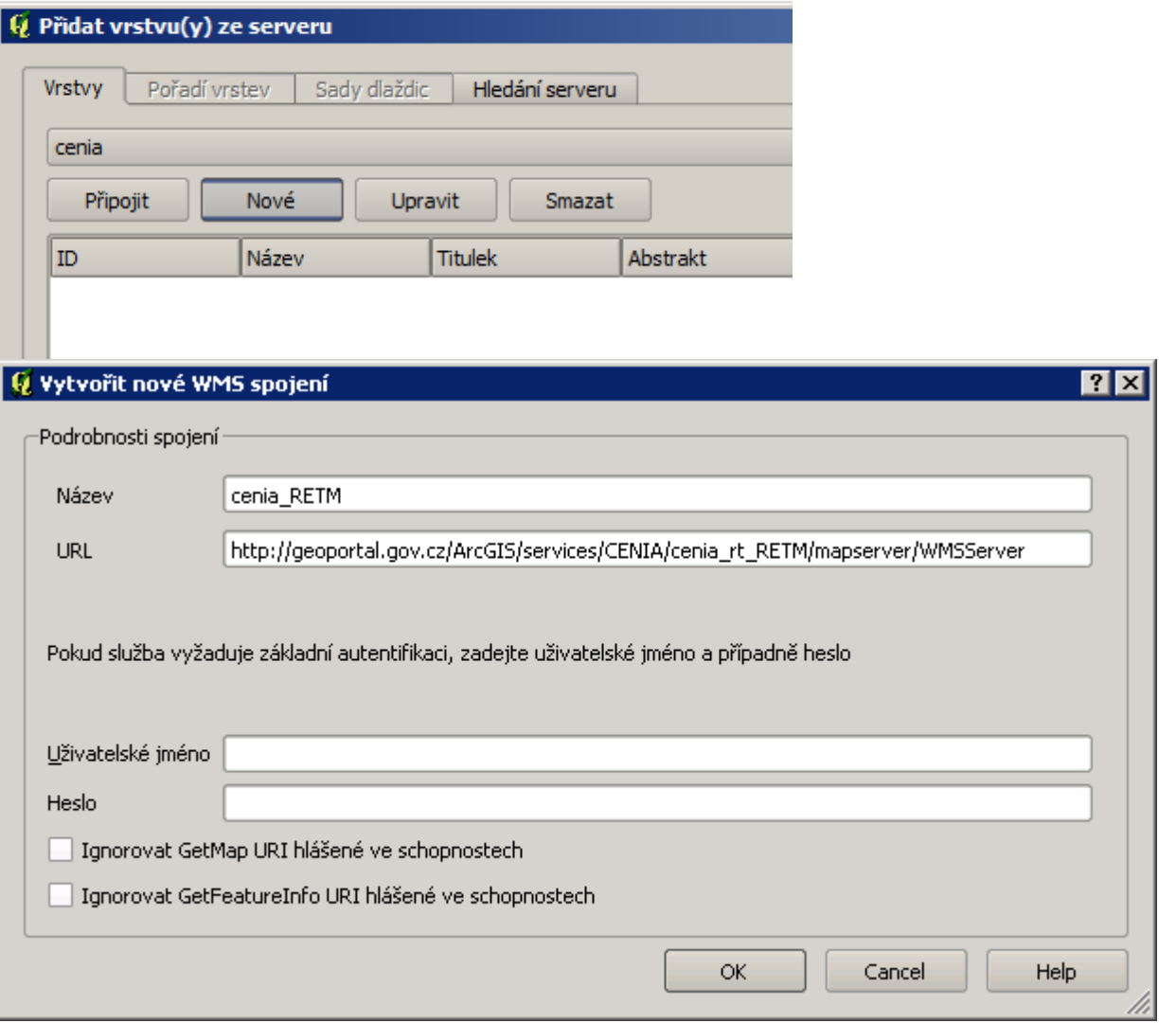

#### **3. Georeference**

Pro ohraničení zájmového území budeme potřebovat hranici NPR, nemáme ji ale k dispozici ani ve vektoru, ani jako WMS službu. Máme ovšem hranici NPR na podkladu ortofota jako negeoreferencovaný obrázek (exportován z ArcGISu) a tak si můžeme vyzkoušet možnosti georeferencování v QGISu. Jako podklad, podle kterého budeme georeferencovat použijeme WMS ortofoto, popřípadě jinou mapovou službu, která by měla dostatečnou podrobnost (ať už z geoportal.cuzk.cz nebo z geoportal.gov.cz, např. RETM).

Abychom mohli přidat obrázek, který chceme umístit do souřadnic, zvolíme *Rastr > Georeferencování > Georeferencování*

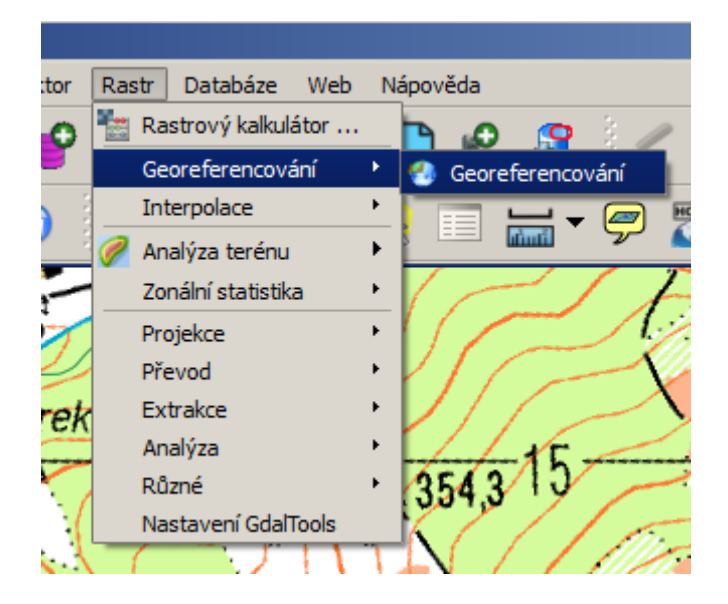

a teprve tady otevřeme obrázek (mapu) pro georeferencování.

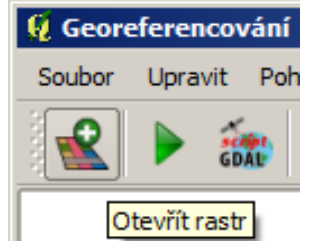

V okně výběr SRS zvolíme Cancel (obrázek zatím žádný SRS definován nemá). Pro zadávání

identických bodů použijeme tlačítko Přidat bod **. Izolu**. To nám umožňuje zadávat buď souřadnice zvolených bodů (pokud je známe), a nebo se přesunout do hlavního mapového okna a souřadnice identických bodů najít na podkladové mapě. Zvolíme druhou možnost.

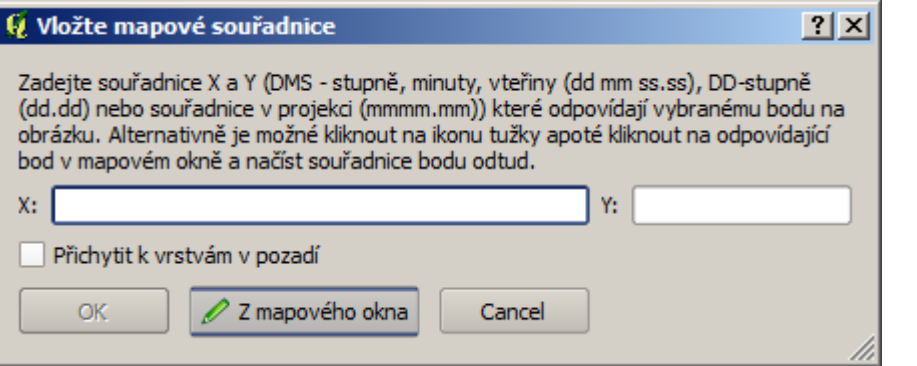

Když máme definováno dostatek dvojic identických bodů (alespoň 5-6 rovnoměrně rozmístěných bodů přes pokud možno celé území georeferencované mapy), nastavíme parametry transformace:

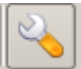

 $\vert$ a poté spustíme georeferencování

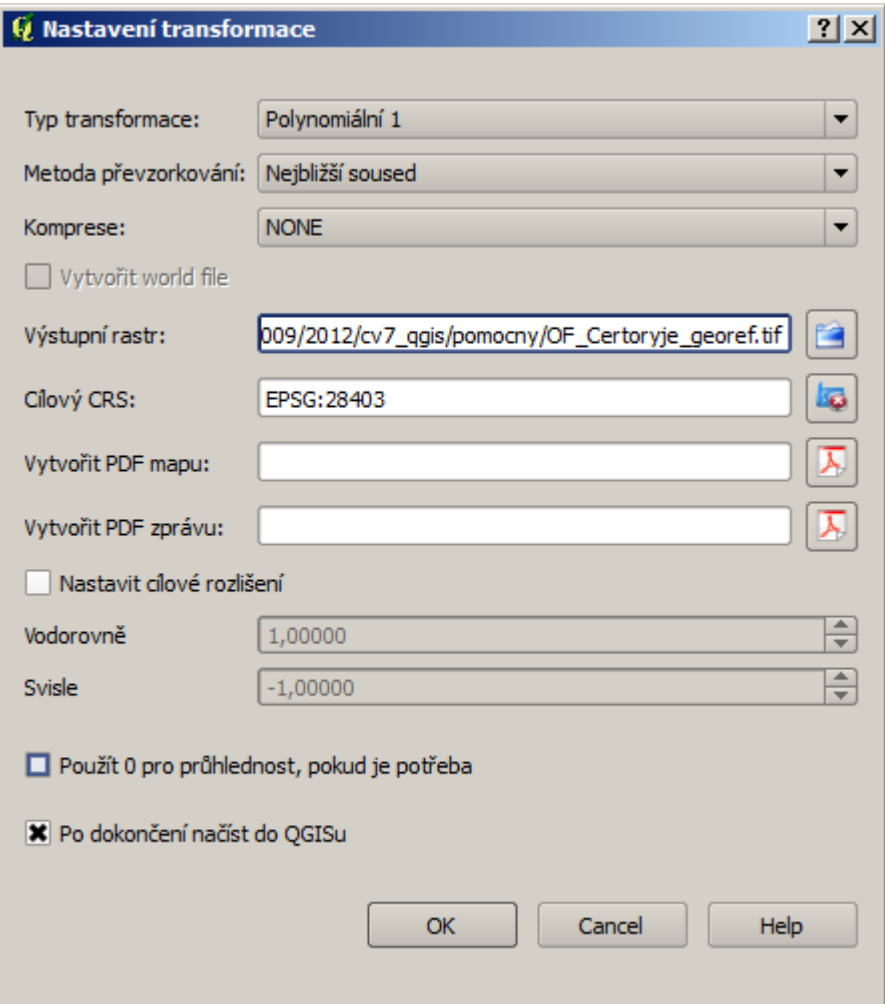

#### **4. Vektorizace**

Hranici NPR máme "umístěnu do souřadnic", můžeme ji zvektorizovat a to do nové vrstvy. Vrstva > *Nový > Nová Shapefile vrstva* 

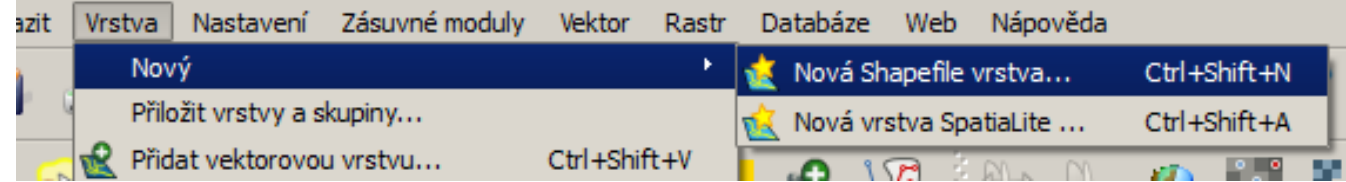

Vybereme typ polygon, souřadný systém S-42 (tedy *Promítnutý (Projected) > Transverse Mercator > Pulkovo 1942 / Gauss-Kruger zone 3*)*,* nebudeme přidávat žádné nové pole.

Spustíme vektorizaci *PTM > Přepnout editaci* nebo tlačítkem *Přepnout editaci* na paletě

nástrojů **Digitalizace**. Editovat budeme nástrojem **Přidat prvek** , který najdeme na stejné paletě nástrojů. Kresba se ukončuje PTM, atribut žádný potřebovat nebudeme, zadáme třeba 1. Ukončení editace provedeme stejně jako jsme spuštěli editaci, tedy tlačítkem *Přepnout editaci*

, samozřejmně uložíme editaci.

# **6. Náhodné pravidelné body**

První z kritérií našeho výzkumu v NPR Čertoryje byla koncentrace určité látky ve vzorcích půdy. Abychom zjistili koncentrace na celém území, museli bychom rozkopat celou rezervaci. To by nám ale asi na správě CHKO neprošlo, a tak vezmeme vzorky na řekněme 30-40 místech a pro zbytek území budeme hodnoty interpolovat. Důležité bude rozhodnout kde vzorky odebrat. Měla by to být skupina lokalit náhodně generovaných, ovšem na druhé straně alespoň trochu rovnoměrně rozmístěných po celém území rezervace.

QGIS disponuje nástroji na vytvoření náhodných bodů i pravidelné sítě bodů stejně jako pravidelného gridu (sítě polygonů), najdeme je zde: *Vektor > Výzkumné nástroje.*  Pokud se tato nabídka nezobrazuje, je třeba aktivovat zásuvný modul *fTools:* 

#### *Zásuvné moduly > Spravovat zásuvné moduly*

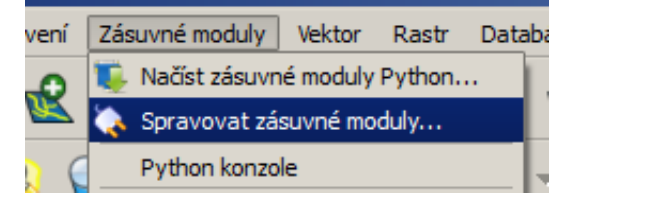

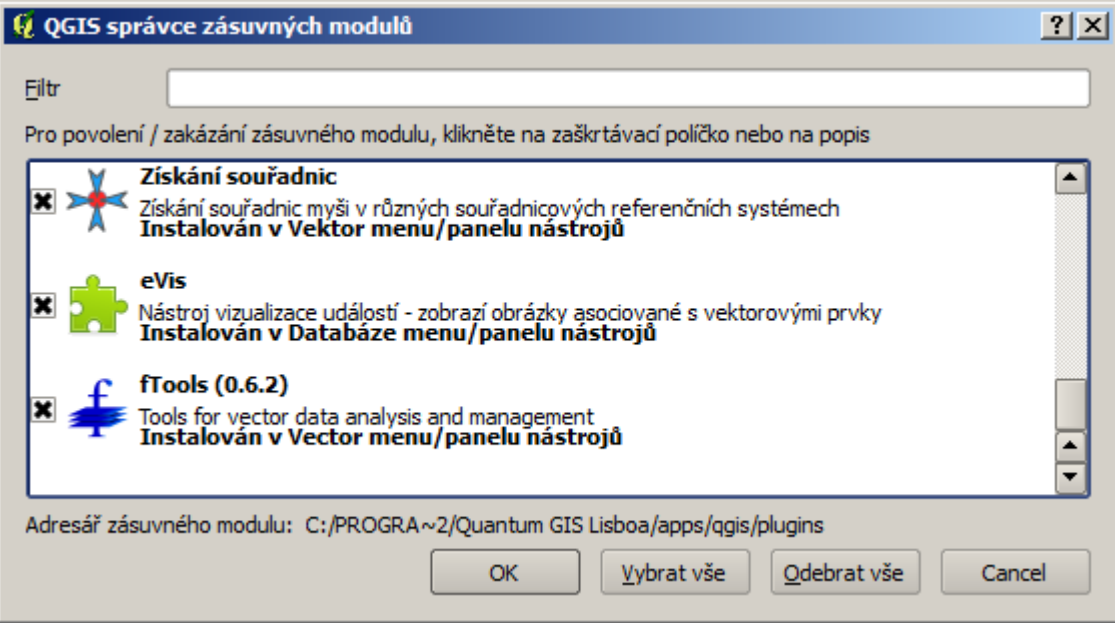

Zkombinujeme dva nástroje z *Vektor > Výzkumné nástroje.* Nejdříve vytvoříme pravidelný grid, kterým rozdělíme území NPR na čtverce o velikosti hrany 300m.

# *Vektor > Výzkumné nástroje > Vektorový grid*

Pro rozsah gridu máme možnost vybrat vektorovou nebo rastrovou vrstvu a nebo aktuální rozsah mapového okna. Zvolíme možnost podle vrstvy a vybereme zvektorizovanou hranici NPR. Jako výstup zvolíme polygony.

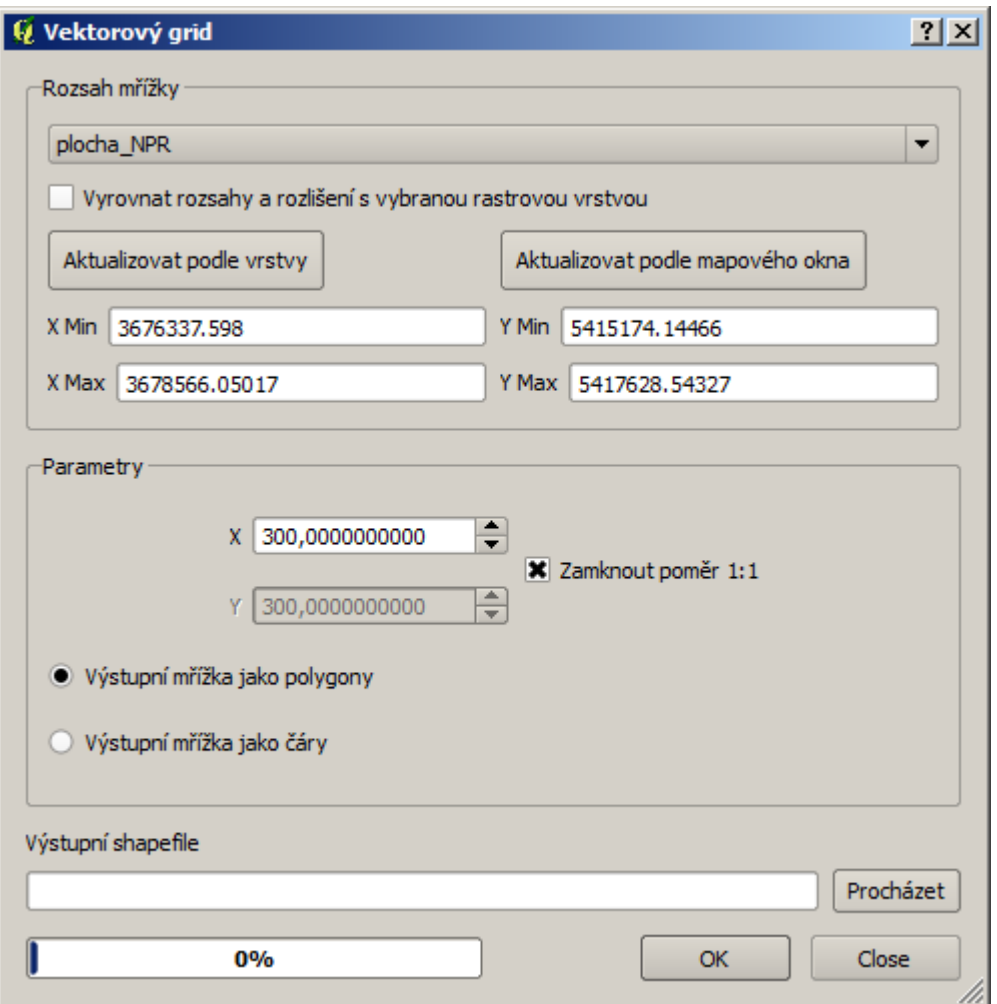

Následuje oříznutí gridu hranicí NPR tak, abychom se zbavili čtverců ležících mimo území rezervace: *Vektor > Nástroje geoprocessingu > Oříznout*.

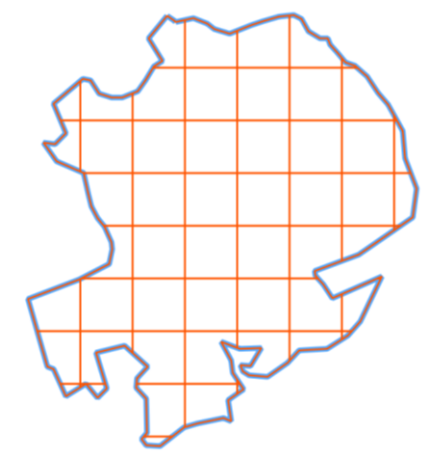

Kromě čtverců ležících mimo NPR budeme eliminovat i čtverce, které jsou menší než polovina originálního čtverce. V atributové tabulce spustíme editaci a v *Kalkulátoru polí* vypočítáme (do nově přidaného pole) plochu oříznutých čtverců.

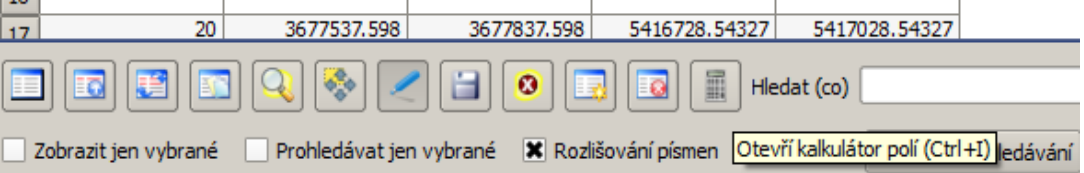

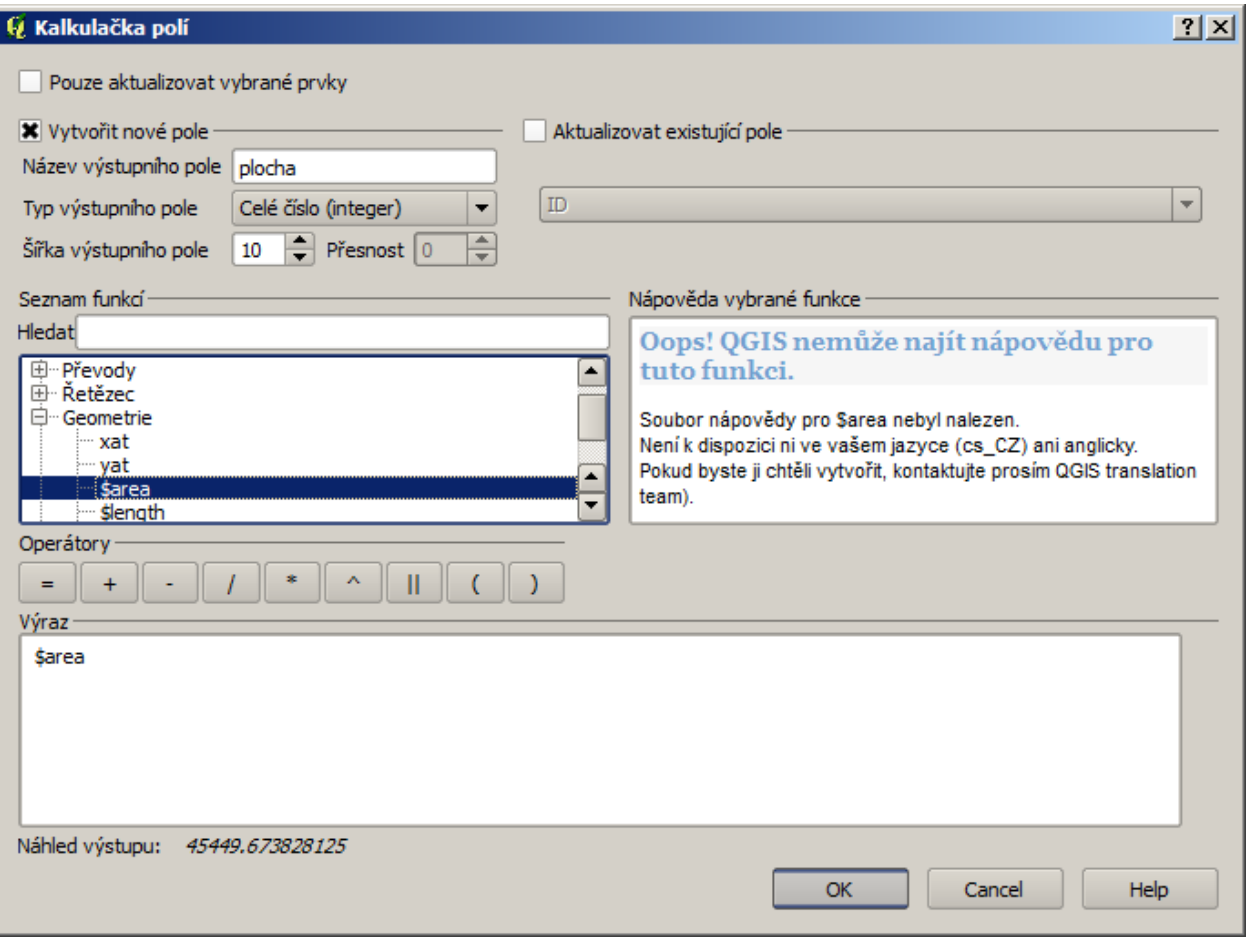

Jakmile jsou plochy spočítány, můžeme vybrat ty čtverce, kterým po oříznutí zůstalo alespoň 50%

plochy. Okno pro atributový dotaz otevřeme v tabulce tlačítkem **Rozšířené vyhledávání** 

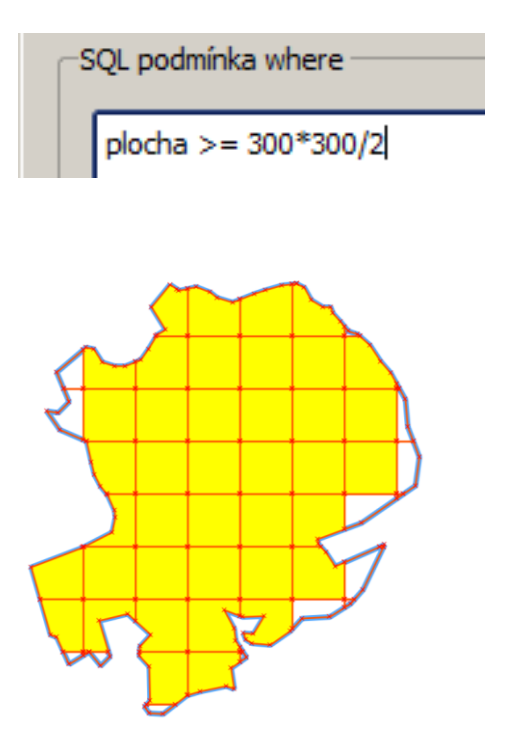

Vybrané čtverce uložíme jako novou vrstvu *PTM > Uložit výběr jako*.

Nyní použijeme výše zmíněný nástroj pro generování náhodných bodů, a to tak, aby v každém čtverci byl vytvořen jeden náhodný bod. *Vektor > Výzkumné nástroje > Náhodné body*.

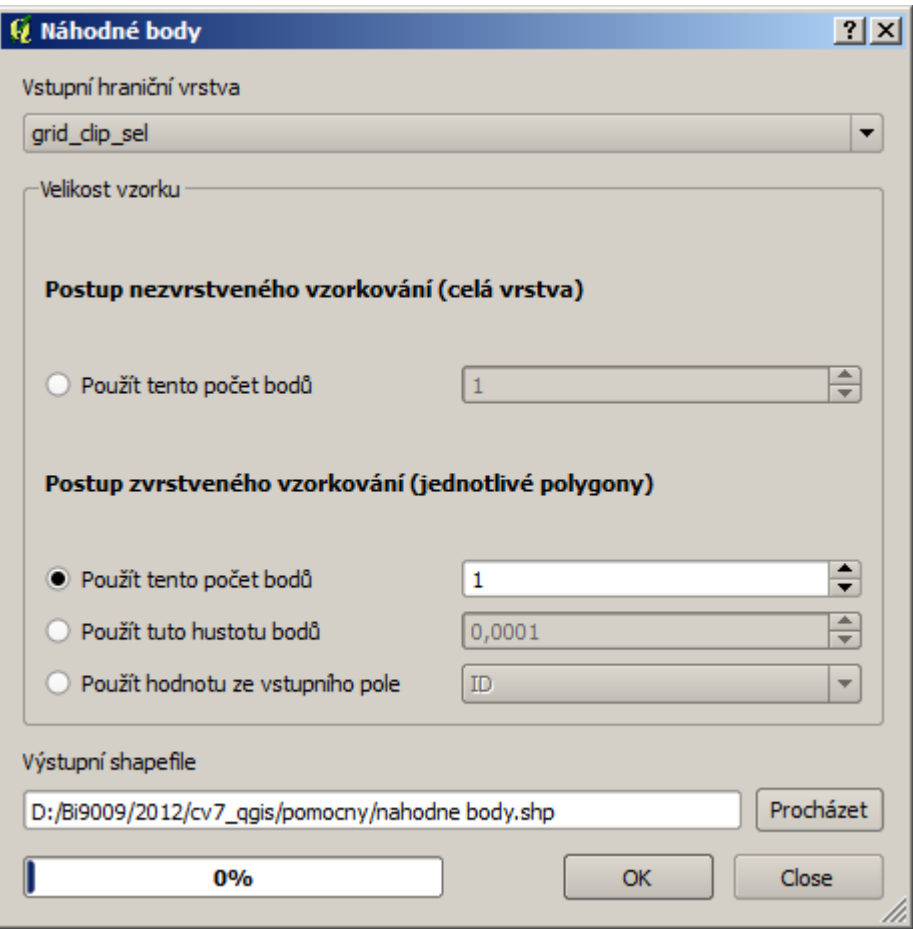

Body jsou vytvořeny a my je budeme chtít najít v terénu, potřebujeme tedy znát jejich souřadnice. Spočítáme je (stejně jako plochu u čtverců gridu) v atributové tabulce.

*Přepnout editaci*, *Otevřít Kalkulátor polí.* Souřadnice bodu vypočítáme pomocí výrazů *\$x* a *\$y. Přepnout editaci.*

# **7. koncentrace v půdních vzorcích**

Souřadnice můžeme tedy exportovat do GPS a vydat se do terénu odebrat vzorky půdy, po jejich zpracování a laboratoři máme tabulku koncentrací, kterou bychom rádi dostali zpět do QGISu. Tabulku uložíme v excelu jako \*.csv soubor. Nyní máme dvě možnosti:

1. Přidáme tabulku stejně, jako se přidává vektorová vrstva (jen je potřeba vybrat všechny typy souborů). Tabulku pak ve (Vlastnostech vrstvy) přes shodné pole ID připojíme z vektorové vrstvě náhodných bodů.

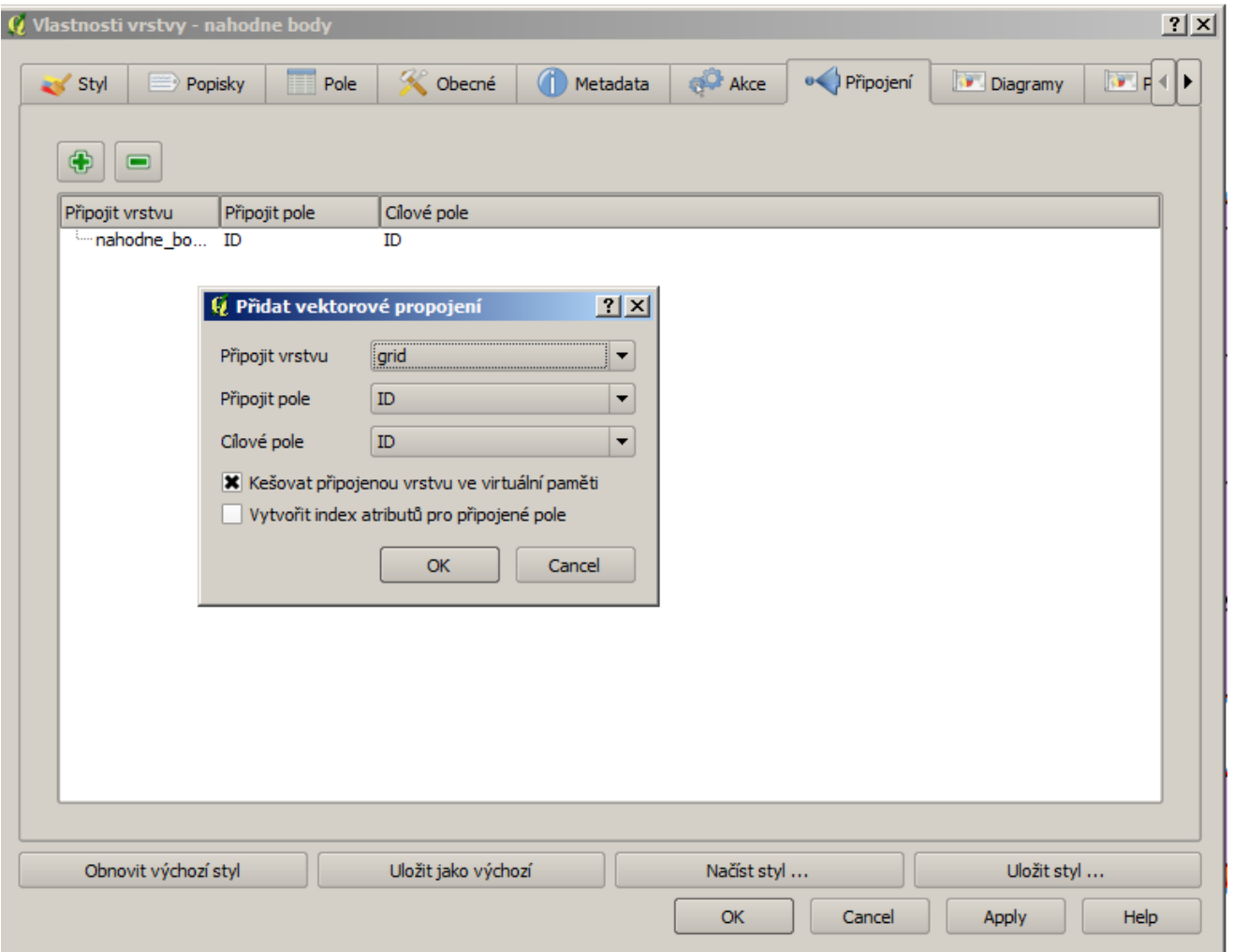

2. Protože \*.csv soubor obsahuje i souřadnice, podle kterých jsme místa hledali v terénu, můžeme nyní vytvořit novou bodovou vrstvu podle těchto souřadnic: *Vrstva > Přidat vrstvu s odděleným textem*.

Je třeba tako vytvořenou vrstvu exportovat (podobně jako když stejným způsobem v ArcGISu vytvoříme EventLayer).

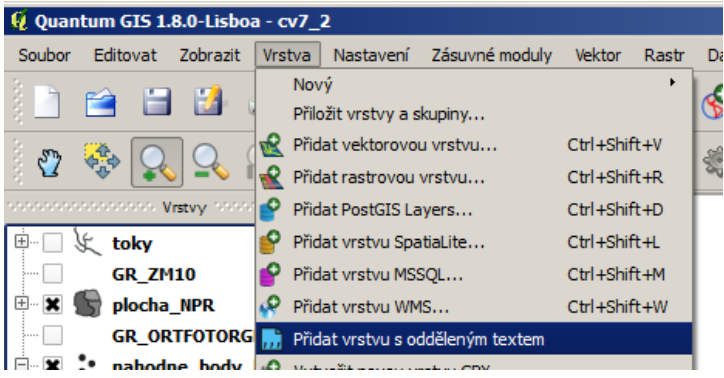

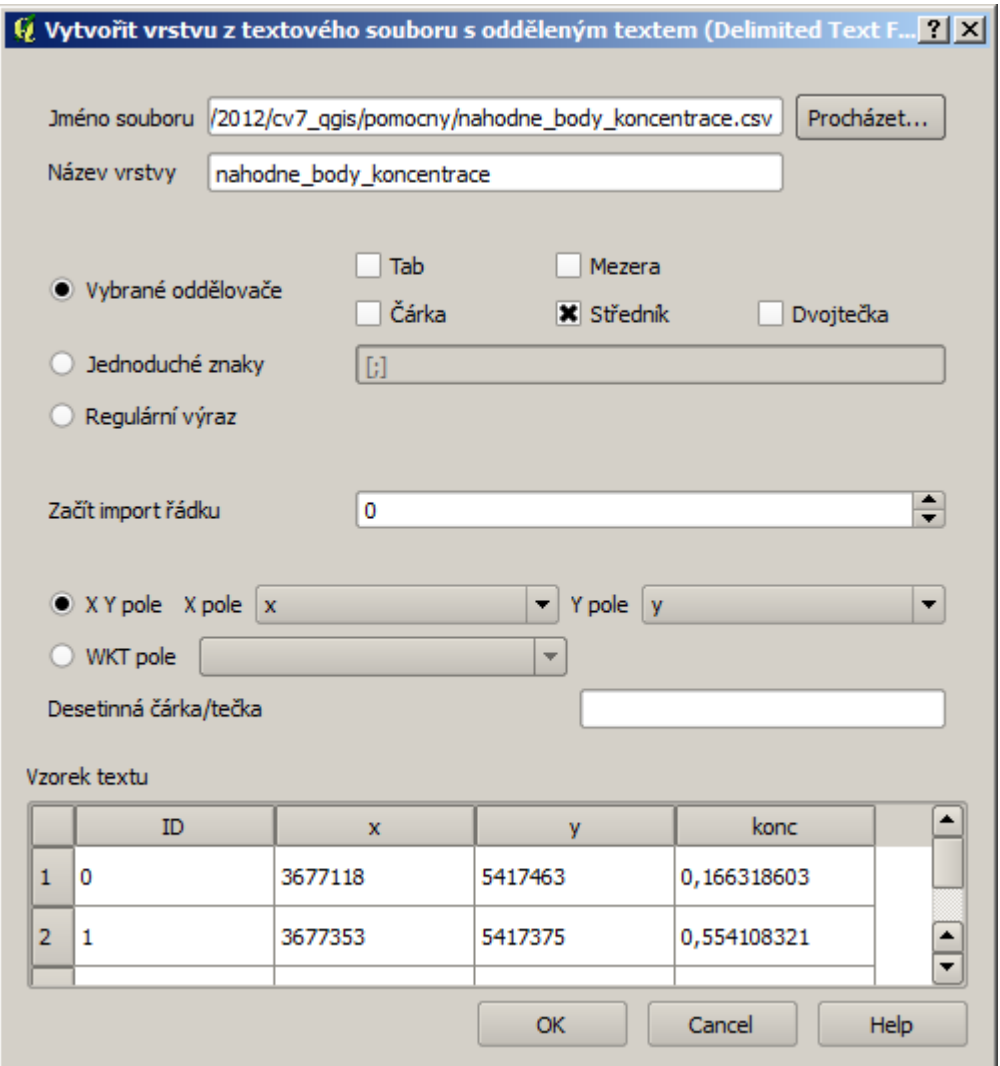

Výhodou druhého řešení je, že se sloupce chovají stále jako čísla (což je nutný předpoklad pro použití pole při interpolaci). Naopak při přidání \*.csv souboru jako vektorové vrstvy (v prvním řešení) se sloupce změní na typ string (text) a po následném připojení k tabulce vektorové vrstvy je třeba vytvořit nové (číselné) pole a hodnoty převést na čísla (pomocí kalkulátoru polí a výrazů *toint* a nebo *toreal*). Při tomto převodu se navíc QGIS chová trochu nevyzpytatelně, takže je někdy nutné pokusit se o převod několikrát, než se povede (vytváří pole s NULL hodnotami).

# **8. interpolace**

*Rastr > Interpolace > Interpolace.* Pokud tyto nástroje na příslušném místě nanajdete, je třeba zkontrolovat, zda je aktivován plug-in, který je zpřístupňuje.

V okně Interpolace potom zvolíme bodovou vrstvu, její pole s koncetracemi přidáme mezi vstupy, dále nastavíme Vzdálenostní koeficiet P na hodnotu 5, velikost buněk výstupního rastru a jeho jméno a umístění.

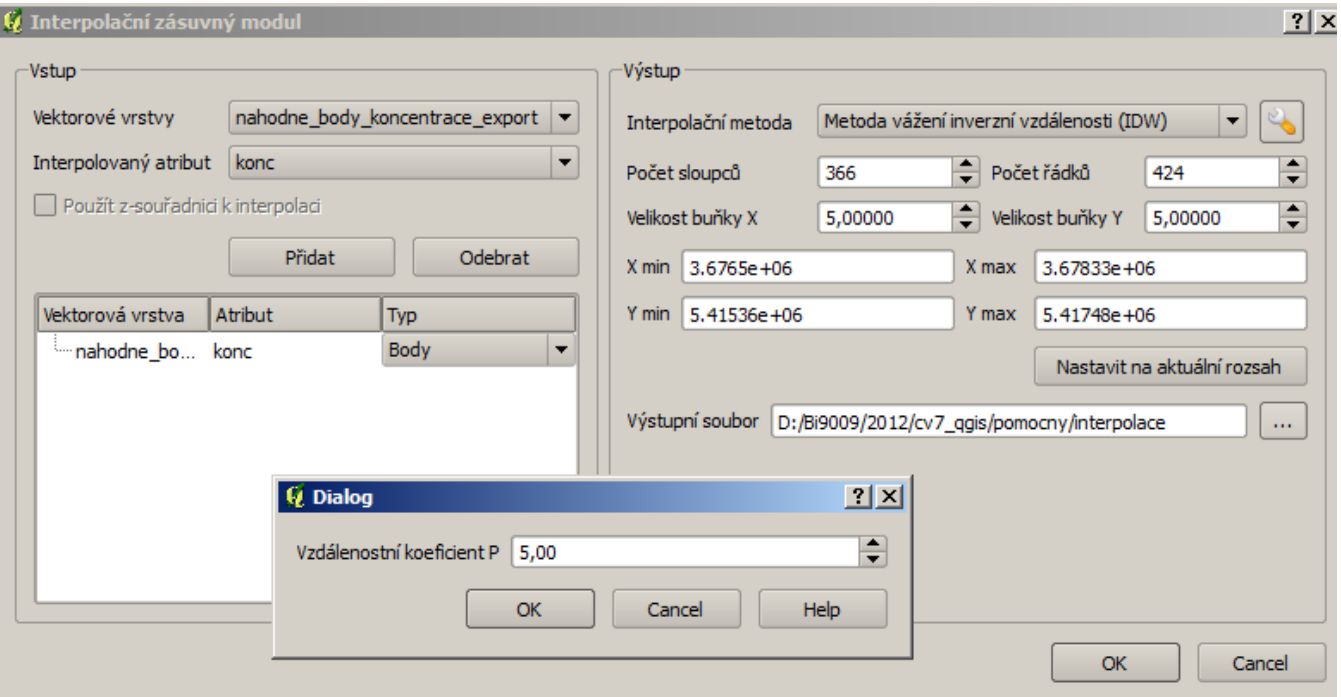

Vzniknuvšímu rastru odsouhlasíme SRS S-42 (přesto že kursor může mít stále podobu přesýpacích hodin).

Ve vlastnostech rastru v záložce styl změníme vykreslení na paletu barev, v záložce paleta barev pak Klasifikujeme. Více o symbolizaci rastru se dočtete zde:

http://qgis.spatialthoughts.com/2012/10/tutorial-basic-raster-analysis-and.html

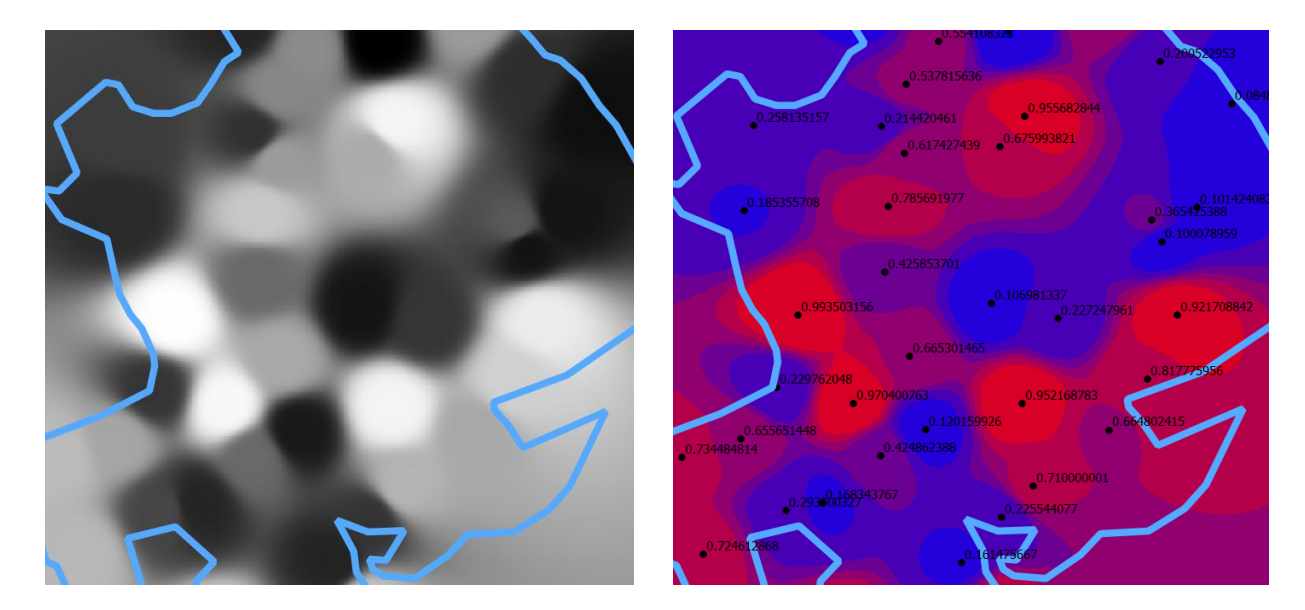

#### **9. Reklasifikace**

Dalším krokem by v této chvíli byla reklasifikace rastru, v QGISu bohužel takový nástroj nenajdeme. Pro naše účely (chceme vytvořit jen tři kategorie si vystačíme s Rastrovým Kalkulátorem *Rastr > Rastrový kalkulátor.* Je třeba složit výraz a zadat jméno výstupu. Vznikne rastr, ve kterém jsou pixely s hodnotou 1 na místech odpovídajících výrazu a pixely s hodnotou 0 na ostatních místech

# interpolace  $@1 > 0.25$  AND interpolace  $@1 < 0.75$

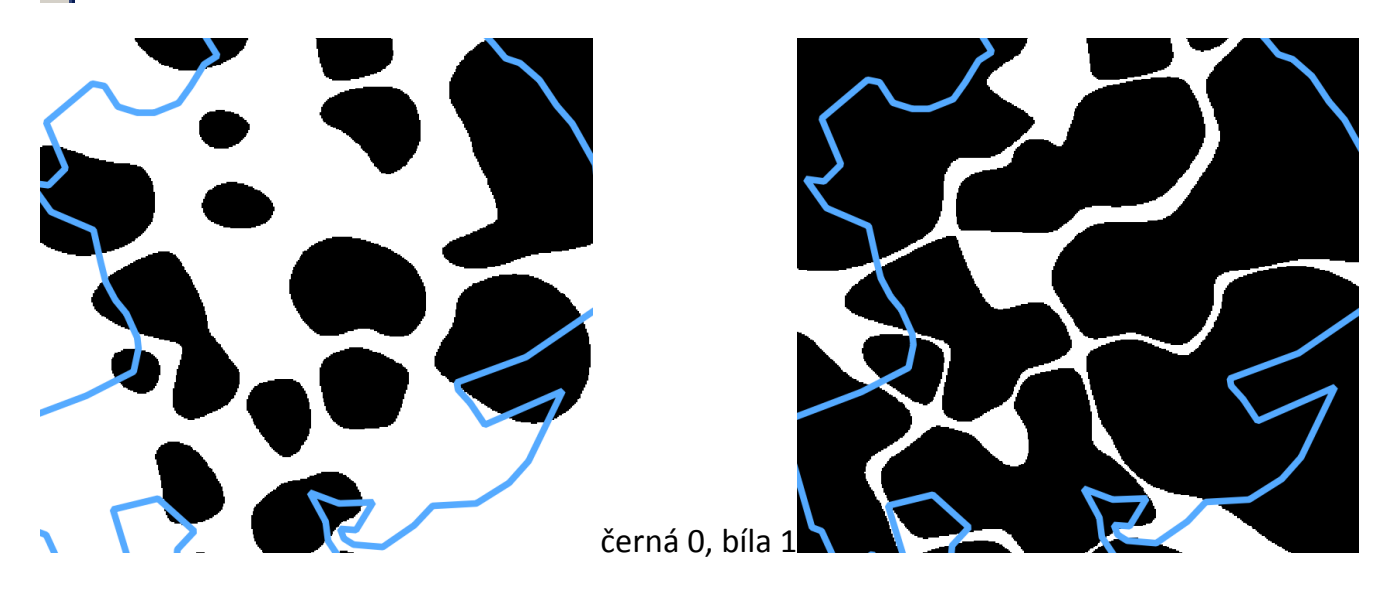

Postup zopakujeme s přísnějším vymezením (pro místa, která budou nakonec mít hodnotu 2)

interpolace@1 > 0.40 AND interpolace@1 < 0.60

Nyní oba rastry sečteme a dostaneme výsledný rastr s hodnotami 0, 1, 2

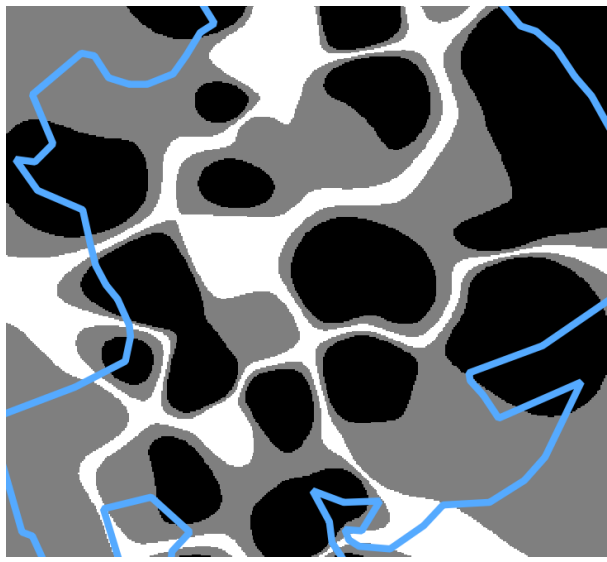

černá 0, šedá 1, bílá 2

Máme tedy první ze tří rastrů s hodnotami 0, 1, 2 a můžeme pokračovat dál.

#### **10. Orientace svahu**

Přidáme DEM\_S42 a pomocí nástroje *Rastr > Analýza terénu > Aspekt* vytvoříme rastr orientace svahu.

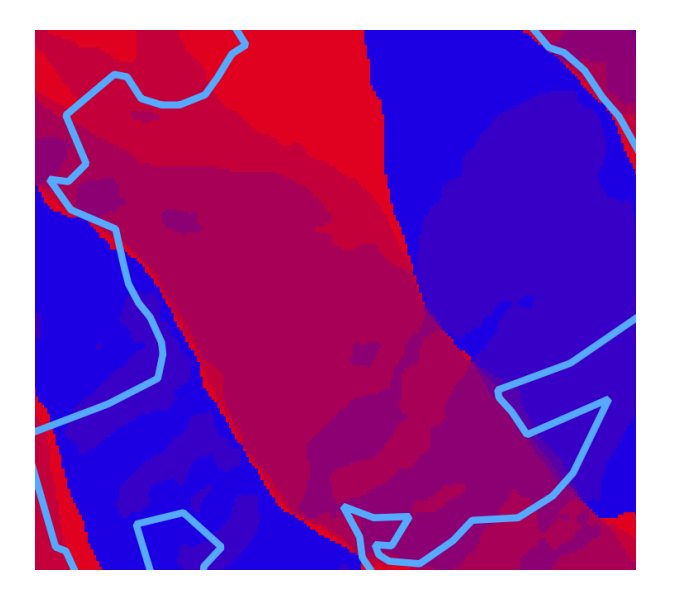

Stejně jako u interpolace bychom v této fázi ocenili nástroj pro reklasifikaci, budeme si ale muset pomoci Rastrovým kalkulátorem. Potřebujeme mít pixely s hodnotou 0 na místech se severní orientací, jedničky potom otočené k jihu a dvojky k východu a k západu.

Výraz rastr alkulátoru

(orientace@1 > 45 AND orientace@1 < 135 ) OR (orientace@1 > 225 AND orientace@1 < 315 )

Výraz rastr alkulátoru

orientace@1 > 45 AND orientace@1 < 315

Oba rastry opět sečteme a získáme další rastr s hodnotami 0, 1, 2.

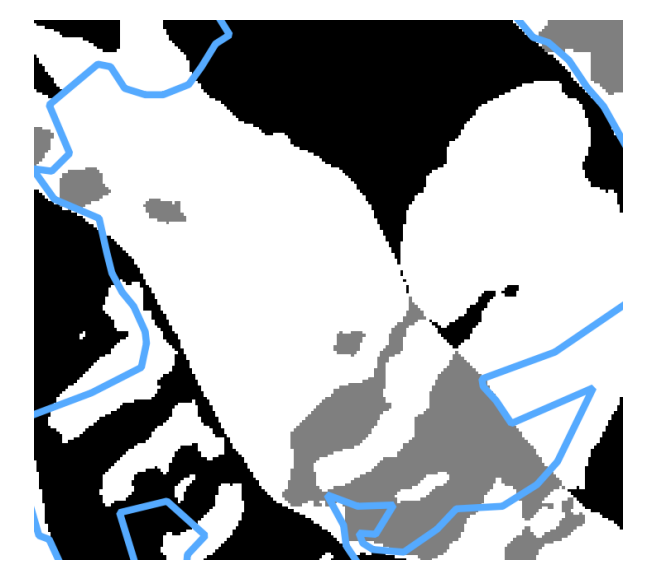

#### **11. Sklon svahu**

Třetím faktorem prostředí bude sklon svahu, budeme postupovat stejným způsobem a vytvářet rastr, kde pixely se sklonem 0°-7° budou mít hodnotu 2, pixely se sklonem 7°-10° budou mít hodnotu 1 a pixely se sklonem větším než 10° budou mít hodnotu 0.

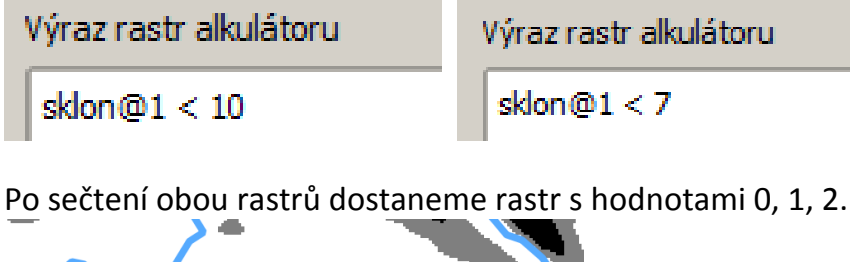

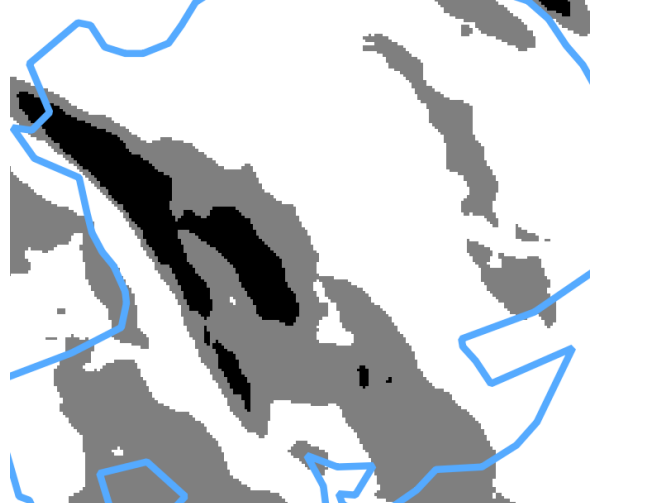

#### **12. Kombinace tří rastrů**

Pokud bychom nyní sečetli rastry koncentrací, orientace a sklonu, nebyli bychom schopni rozeznat místa, která měla v jednom z rastrů pro nás nepřijatelnou hodnotu 0 (v QGISu neumíme přiřadit vybraným pixelům hodnotu NoData jako v ArcGISu). Pomůžeme si tedy převodem na vektory. Ty potom spojíme do jedné vrstvy nástrojem Průsečík (Intersect). Nástrojem

*Rastr > Převod > Převést na rastr* vytvoříme vektory, nástrojem *Vektor > Nástroje geoprocessingu > Průsečík* je spojíme do jedné vrstvy (nejprve dva rastry mezi sebou, poté výsledek se třetím rastrem). Nyní už stačí vytvořit atributový dotaz na všechny prvky, které mají alespoň v jednom z polí hodnotu 0 a tyto prvky smazat.

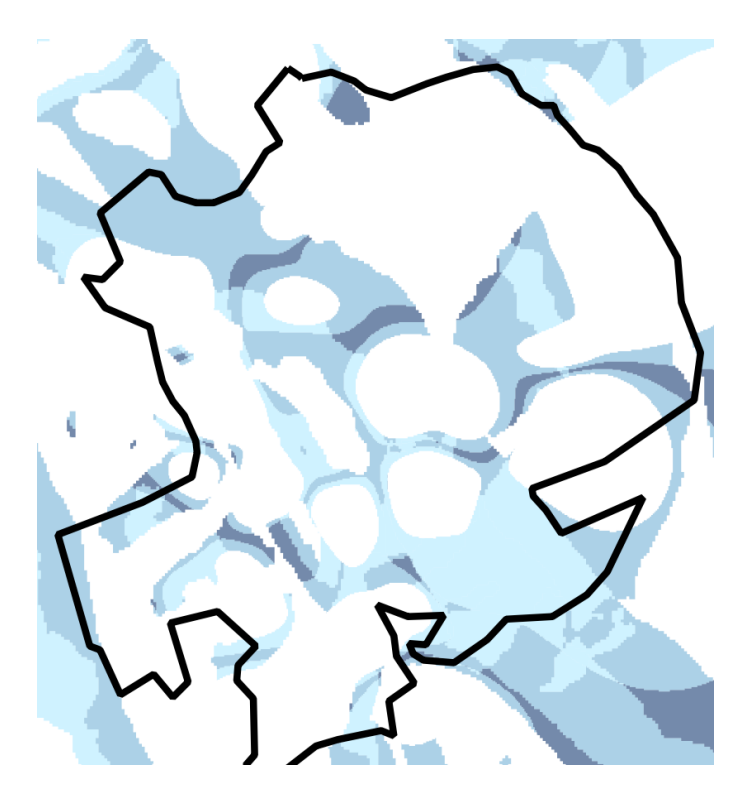

# **13. Tvůrce mapy (Layout)**

Výsledek bude vypadat u každého jinak a to ze dvou důvodů.

- 1. Používali isme nástroj pro náhodné vytvoření bodů (a někteří možná i v excelu náhodné hodnoty koncentrací)
- 2. Každý jinak zpracuje mapovou kompozici *Soubor > Nový tvůrce mapy*